## **School Tennis Registration**

## Desktop/laptop School Tennis Registration

- 1. Got to www.usta.com and click JOIN in the upper right hand corner
- 2. Input your email (preferably school email), create a password, click Sign up
- 3. Input required information and click CREATE ACCOUNT (First Name, Last Name, DOB, Gender, Provider, Nationality, Country, Zip Code, Click Accept)
- 4. On the page that says Get Your NTRP Rating Click the circle with a black silhouette picture in the upper right-hand corner and select SCHOOLS from the drop-down menu
- 5. Click "REGISTER" under PE Teacher
- 6. Click "Add a New Class Registration"
- 7. Type name of your school and select your school
  \*\*If your school does not appear try typing in the zip code and searching for it that way
- 8. Fill in the required information
  \*\*leave the school partner section blank and you will be assigned one after registration
- 9. Click Save

## Mobile Friendly School Tennis Registration

- 1) Got to www.usta.com and click JOIN in the upper right hand corner
- 2) Input your email (preferably school email), create a password, click Sign up
- 3) Input required information and click CREATE ACCOUNT (First Name, Last Name, DOB, Gender, Provider, Nationality, Country, Zip Code, Click Accept)
- 4) On the page that says Get Your NTRP Rating Click on the 3 horizonal lines in the upper left hand corner, click the circle with the black silhouette picture and select schools
- 5) Click "REGISTER" under PE Teacher
- 6) Click "Add a New Class Registration"
- 7) Type name of your school and select your school
  \*\*If your school does not appear try typing in the zip code and searching for it that way
- 8) Fill in the required information
  - \*\* leave the school partner section blank and you will be assigned one after registration
- 9) Click Save

Contact Amanda Boudreau – boudreau@ustageorgia.com - if you have any questions/issues registering.

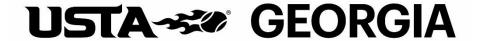